# **학습관리시스템(LMS) e-class 활용 실시간 수업 매뉴얼**

# **(시작부터 종료까지)**

**2021.02**

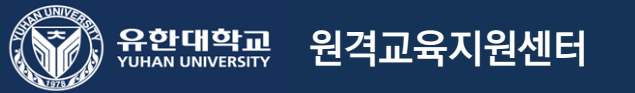

### ※ Zoom 실시간 수업 출석은 e-class에 자동 반영 되지 않습니다.※

# Zoom 실시간 수업 출석은 수업시간 내에 직접 출석을 체크하여 오프라인으로 작성하시기 바랍니다.

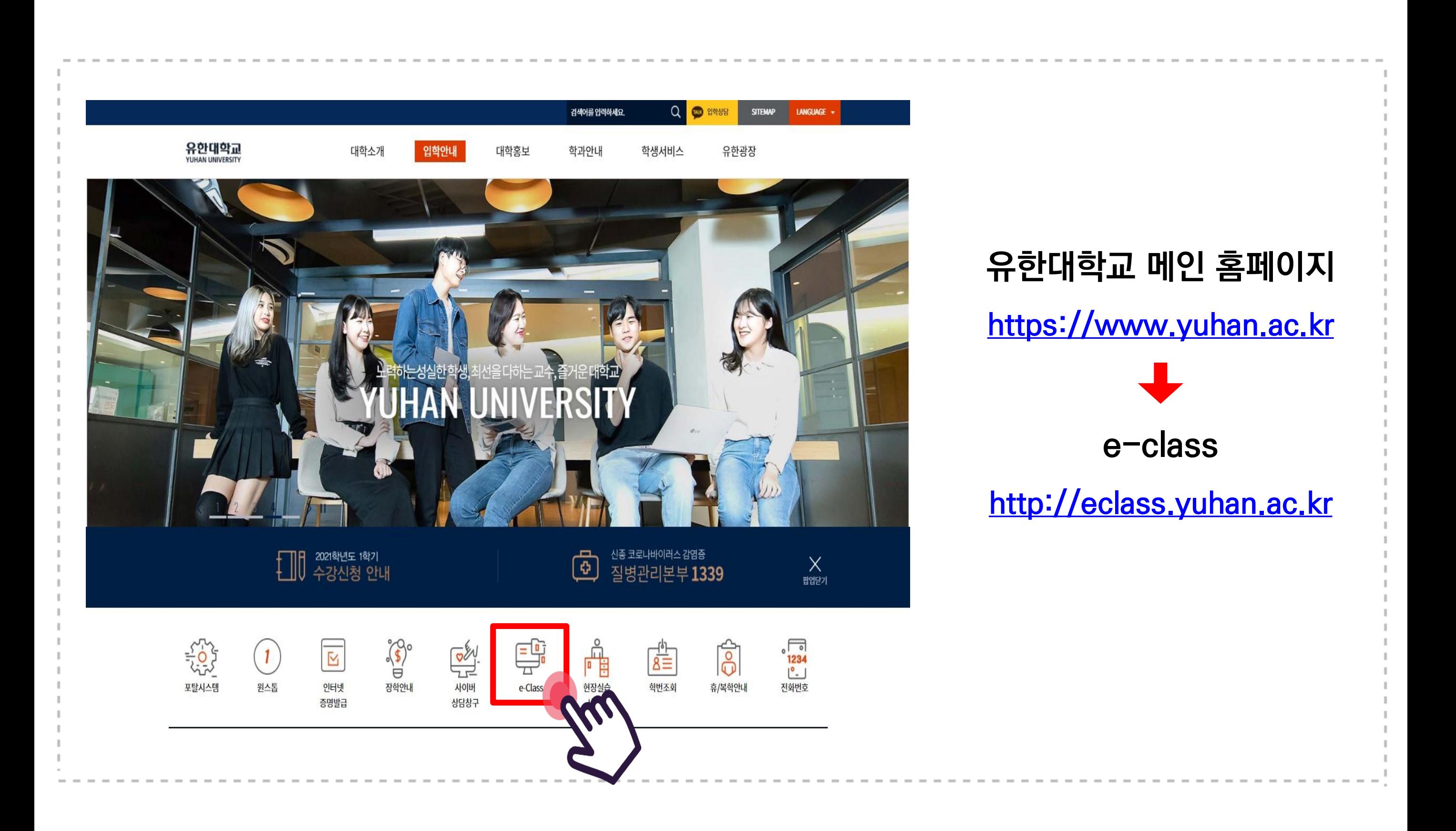

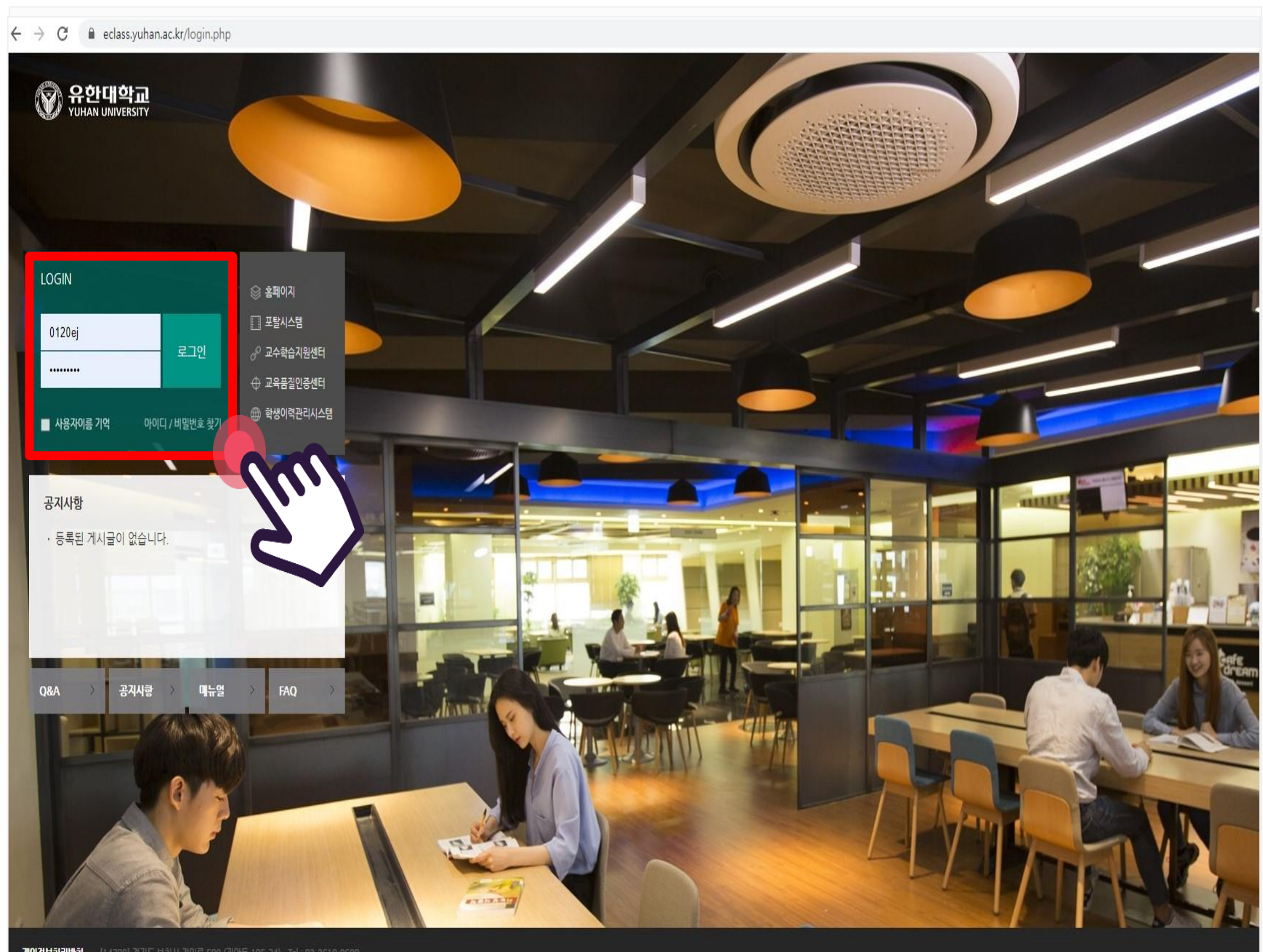

### **학교 계정 로그인**

**개인경보처리방침** [14780] 경기도 부천시 경인로 590 (피안동 185-34) Tel : 02-2610-0600

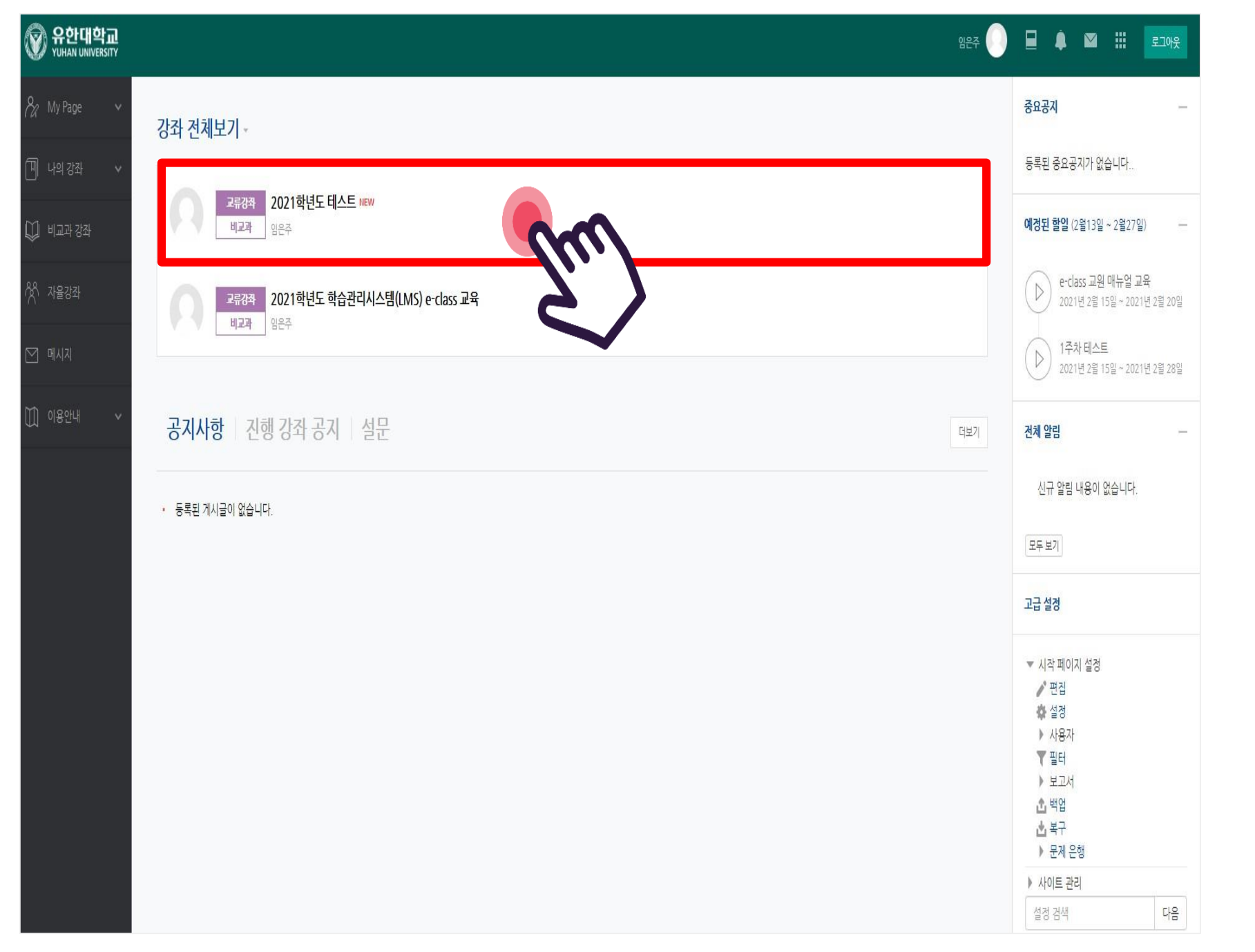

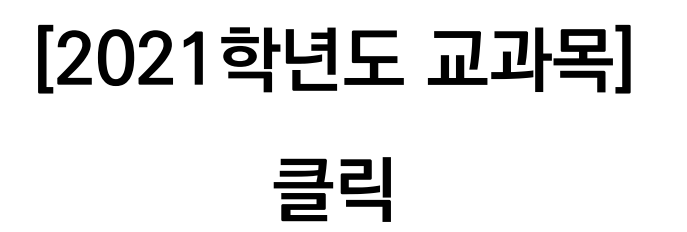

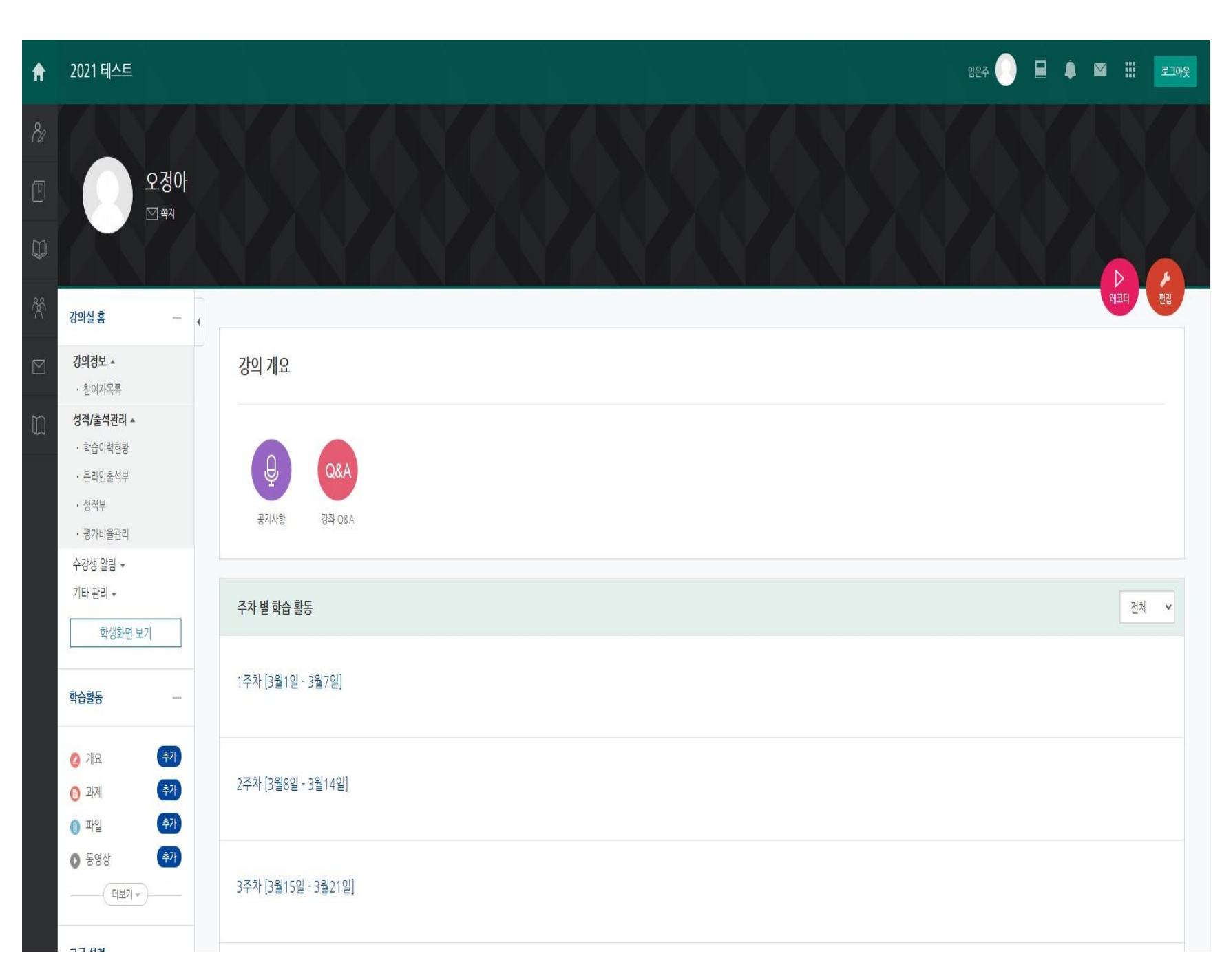

### **주차 설정 및 교과목 강의실 확인**

# **학습관리시스템(LMS) e-class 활용 실시간 수업 입장하기**

## **Zoom회의 개설 방법은 업무연락 붙임 파일 참조**

**[학습관리시스템(LMS) e-class 교수자 매뉴얼(실시간수업설정방법)]**

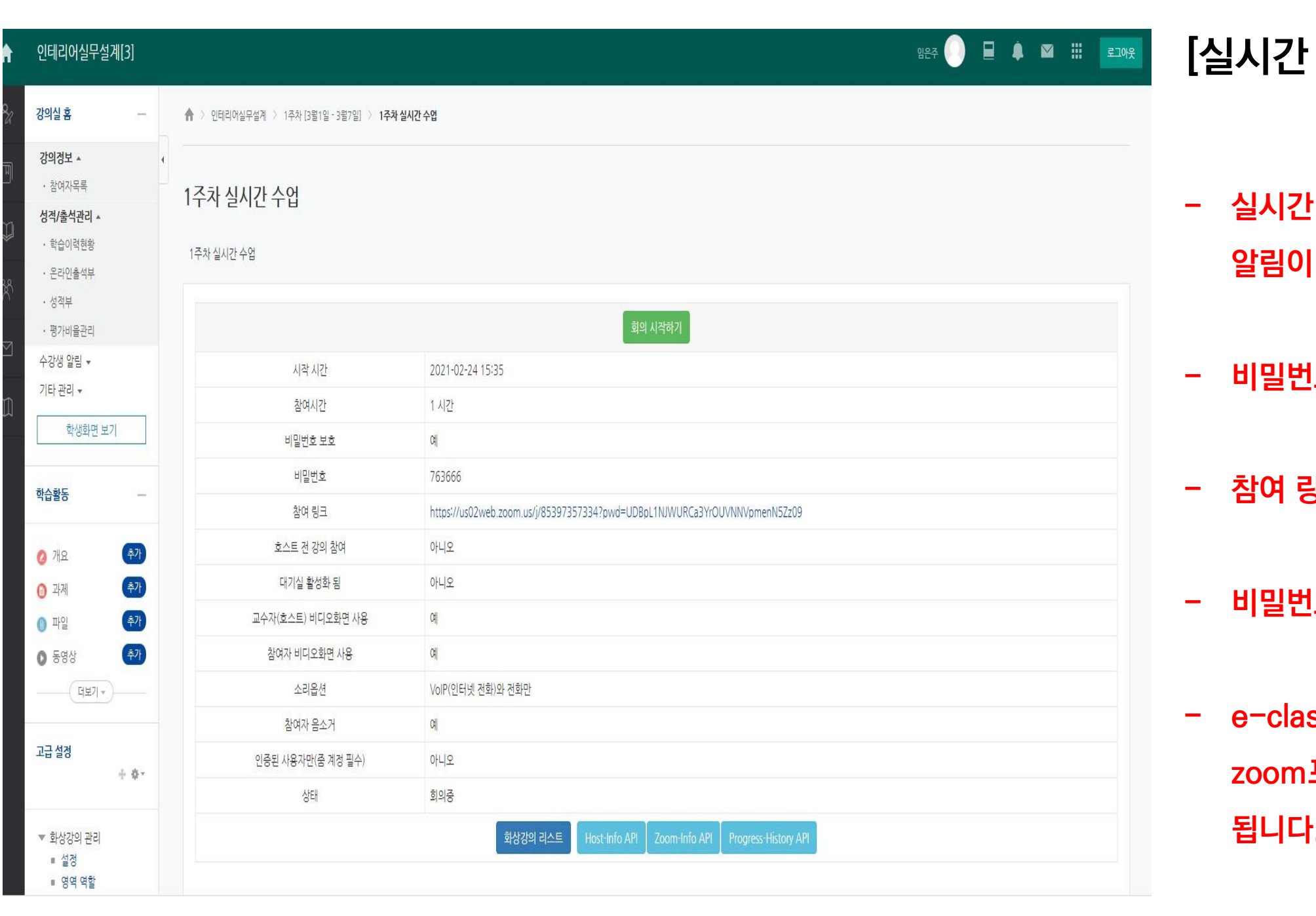

**[실시간 수업(zoom 회의) 입장 화면]**

- **- 실시간 수업 개설 시 교과목 학습자에게 알림이 발송됩니다.(모바일 코스모스앱)**
- **- 비밀번호는 학습자에게 발송되지 않습니다.**
- **- 참여 링크를 학습자에게 발송하지 않습니다.**
- **- 비밀번호 및 참여 링크 외부 공유 금지.**
- **- e-class를 통하여 회의에 입장하면 자동으로 zoom프로그램을 통하여 수업에 참여하게 됩니다.**

# **학습관리시스템(LMS) e-class 활용 실시간 수업 하기**

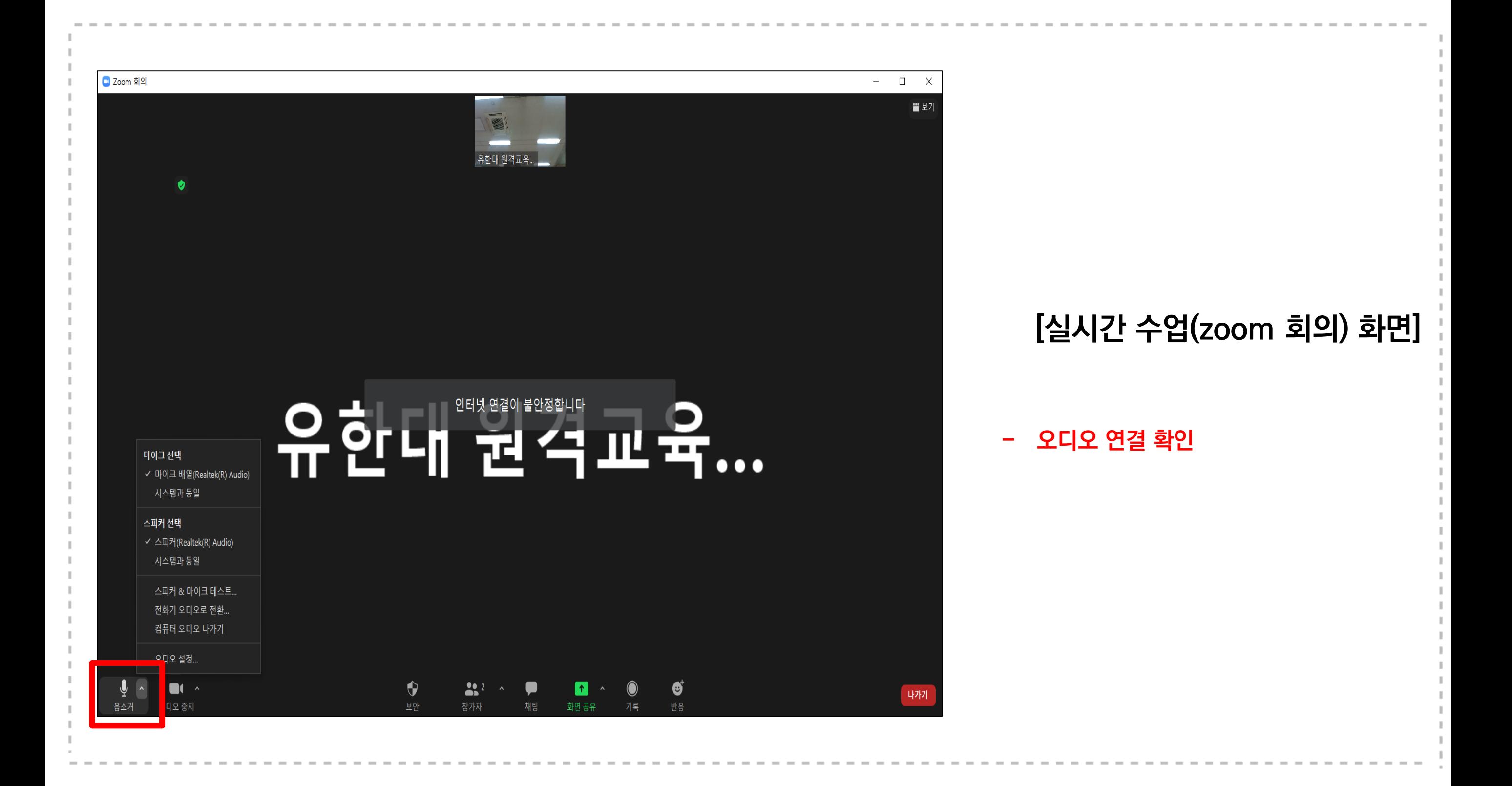

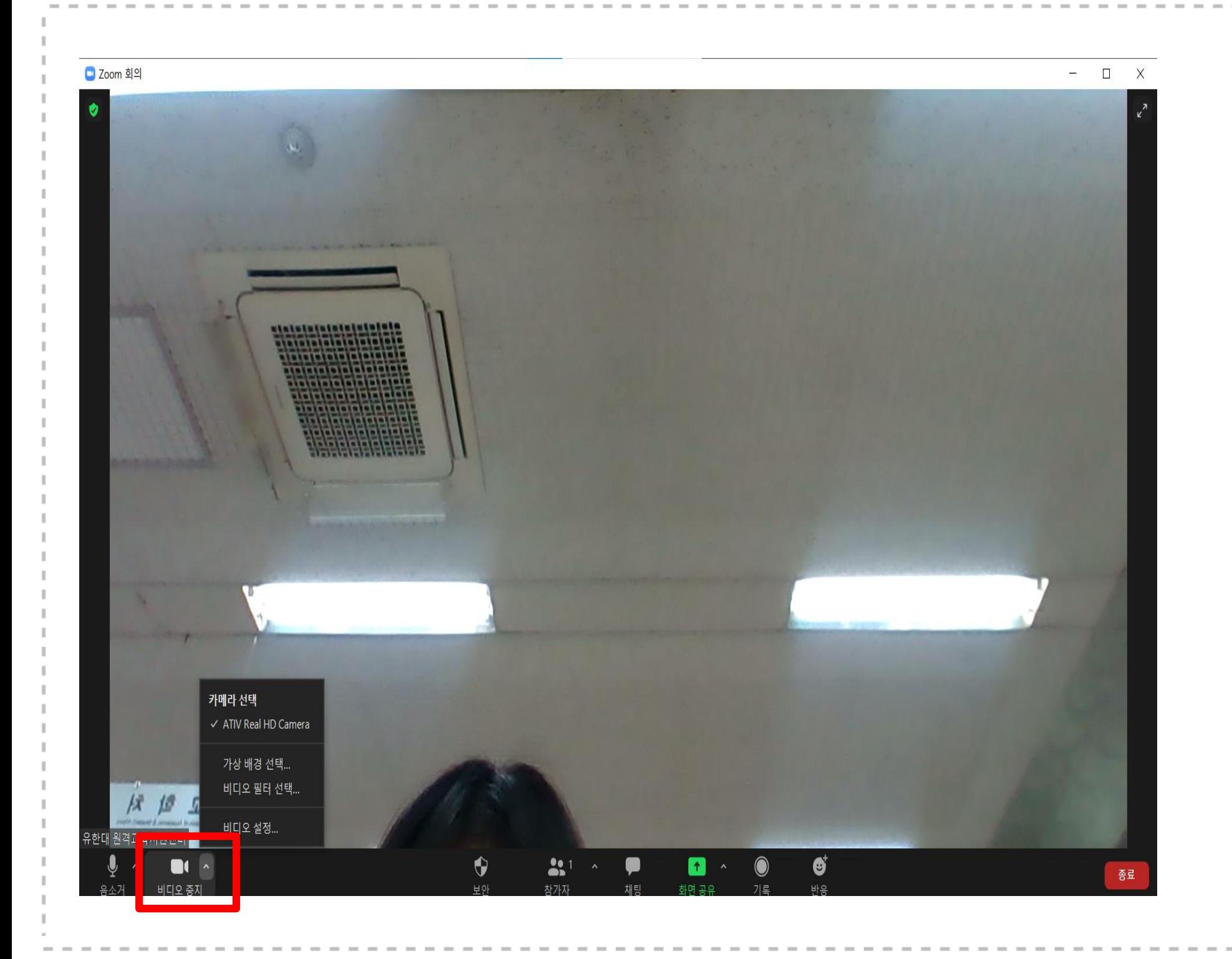

### **[실시간 수업(zoom 회의) 화면]**

**- 비디오 연결 확인**

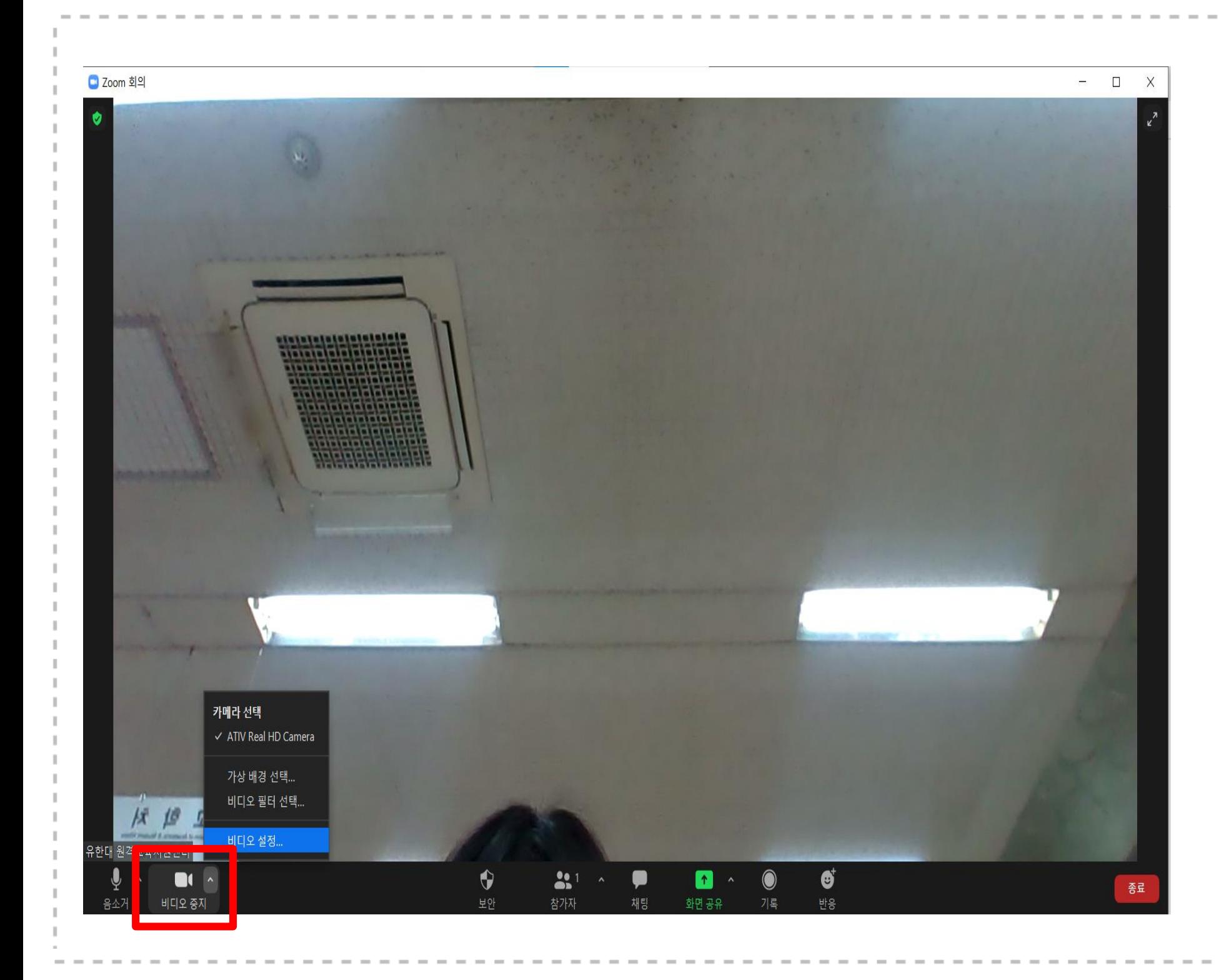

### **[실시간 수업(zoom 회의) 화면 설정]**

- **- 비디오 'ㅅ' 표시 클릭**
- **- 비디오 설정 클릭**

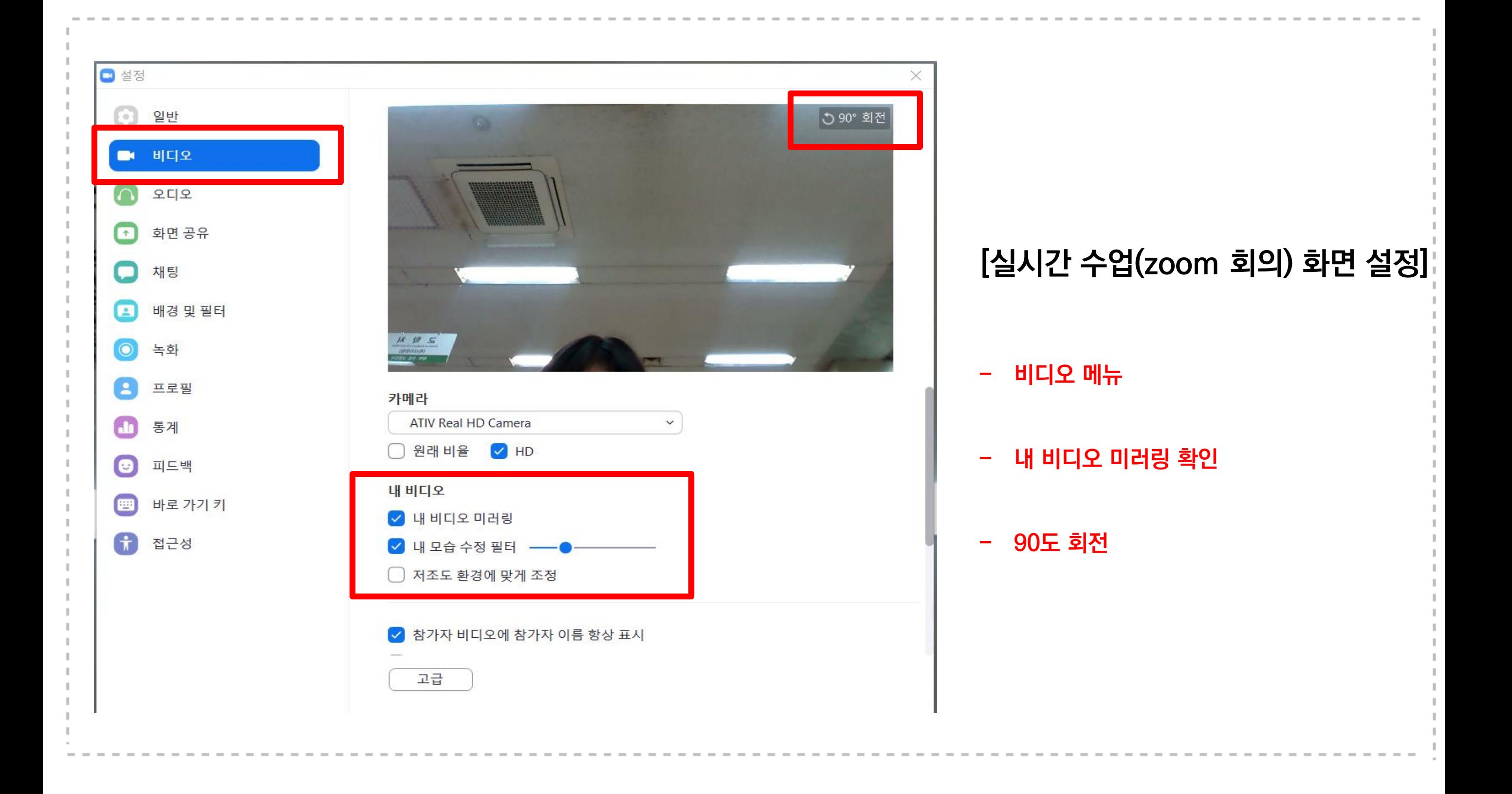

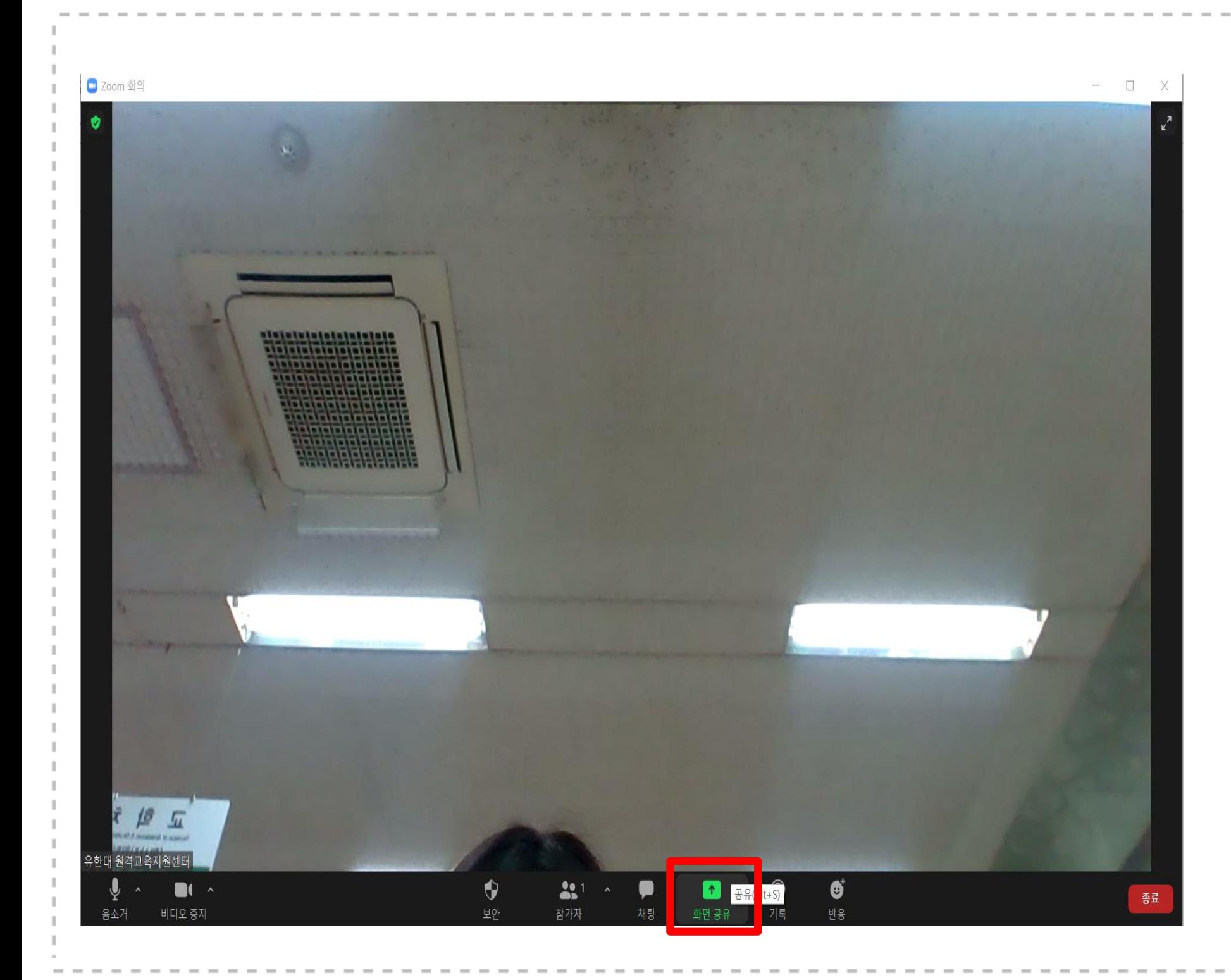

### **[실시간 수업(zoom 회의) 화면 공유 방법]**

**- 화면 공유 클릭**

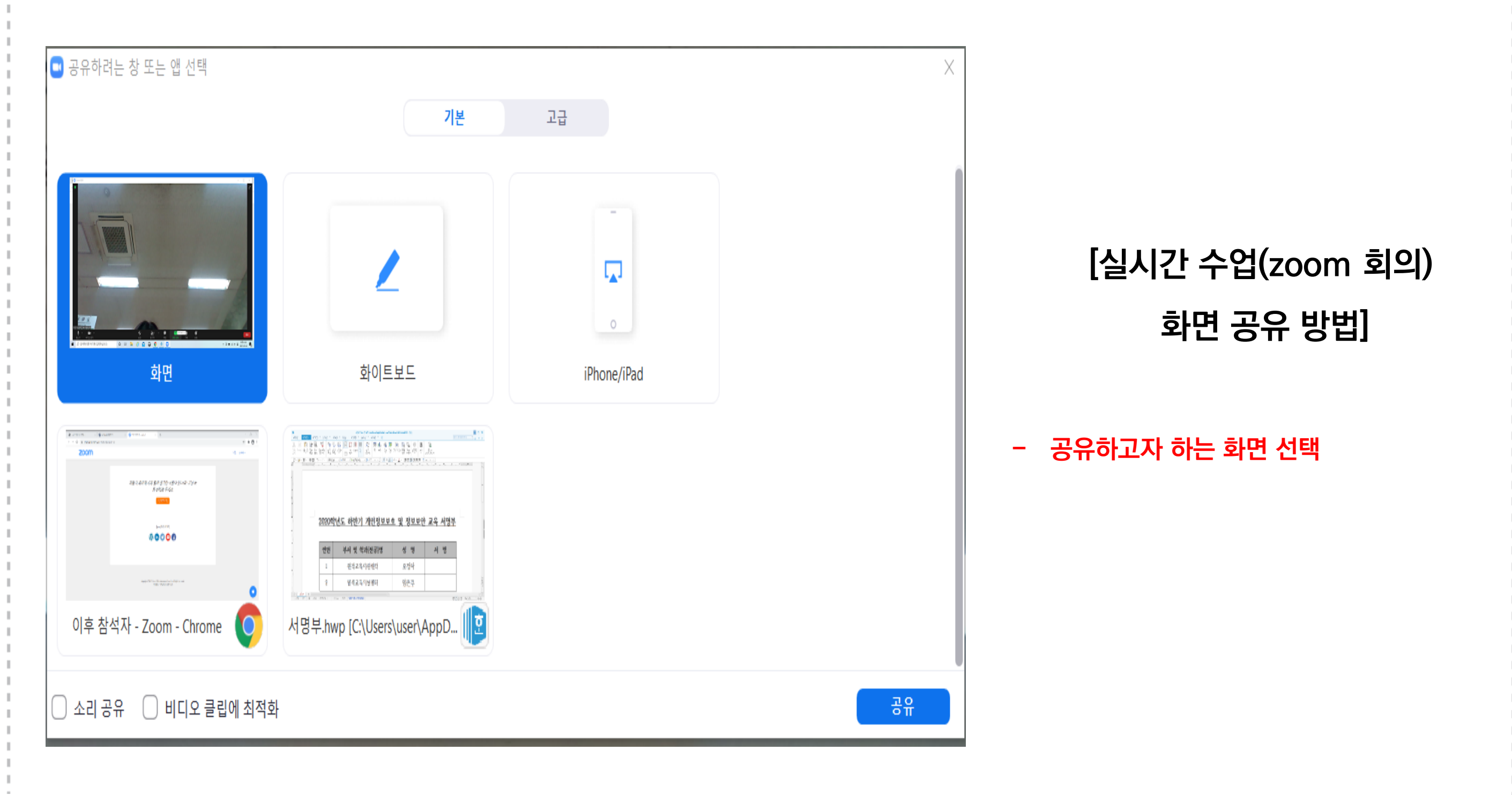

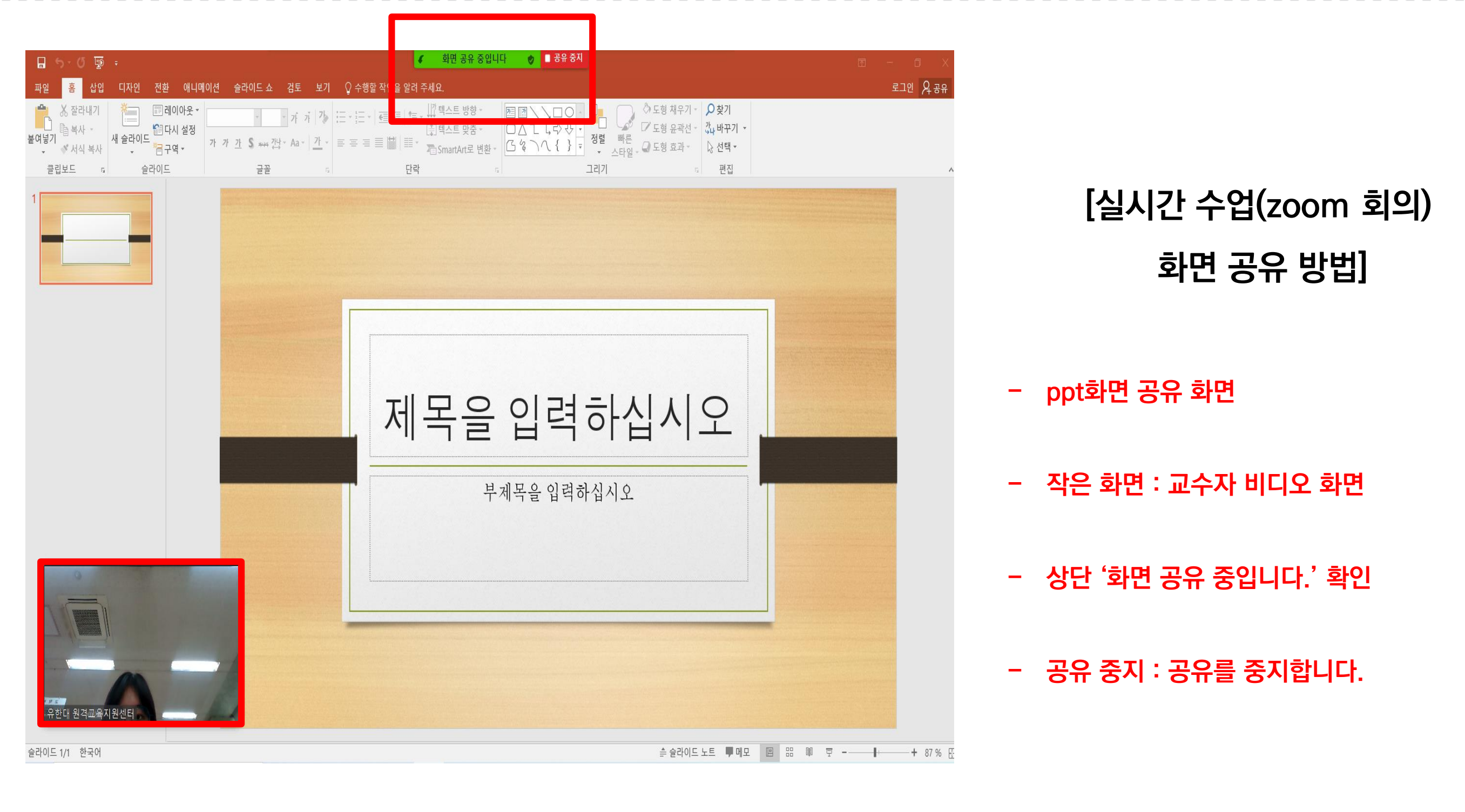

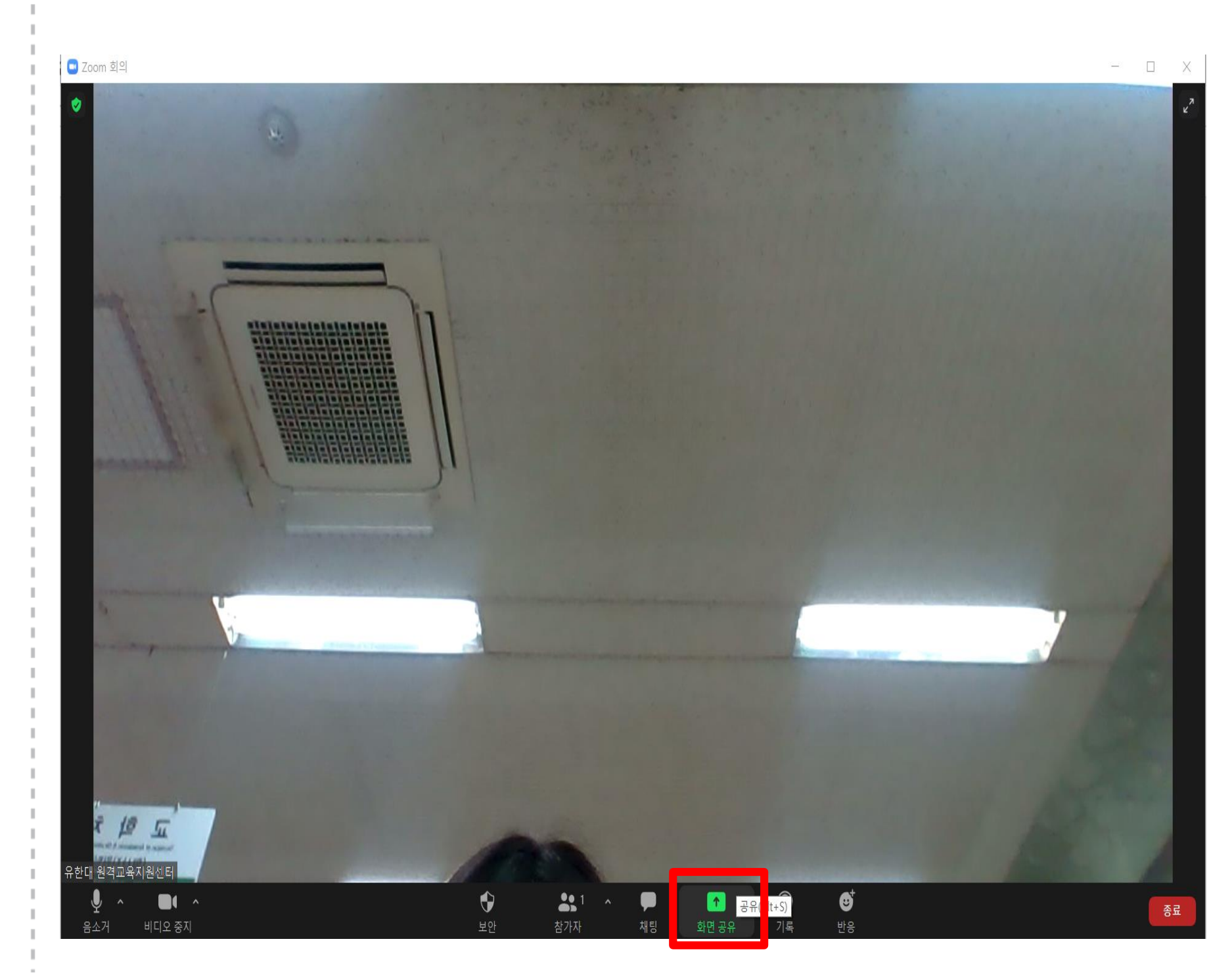

**[실시간 수업(zoom 회의) 참여자 화면 공유 방법] (학생들 본인 화면을 공유하는 설정)**

**- 화면 공유 클릭**

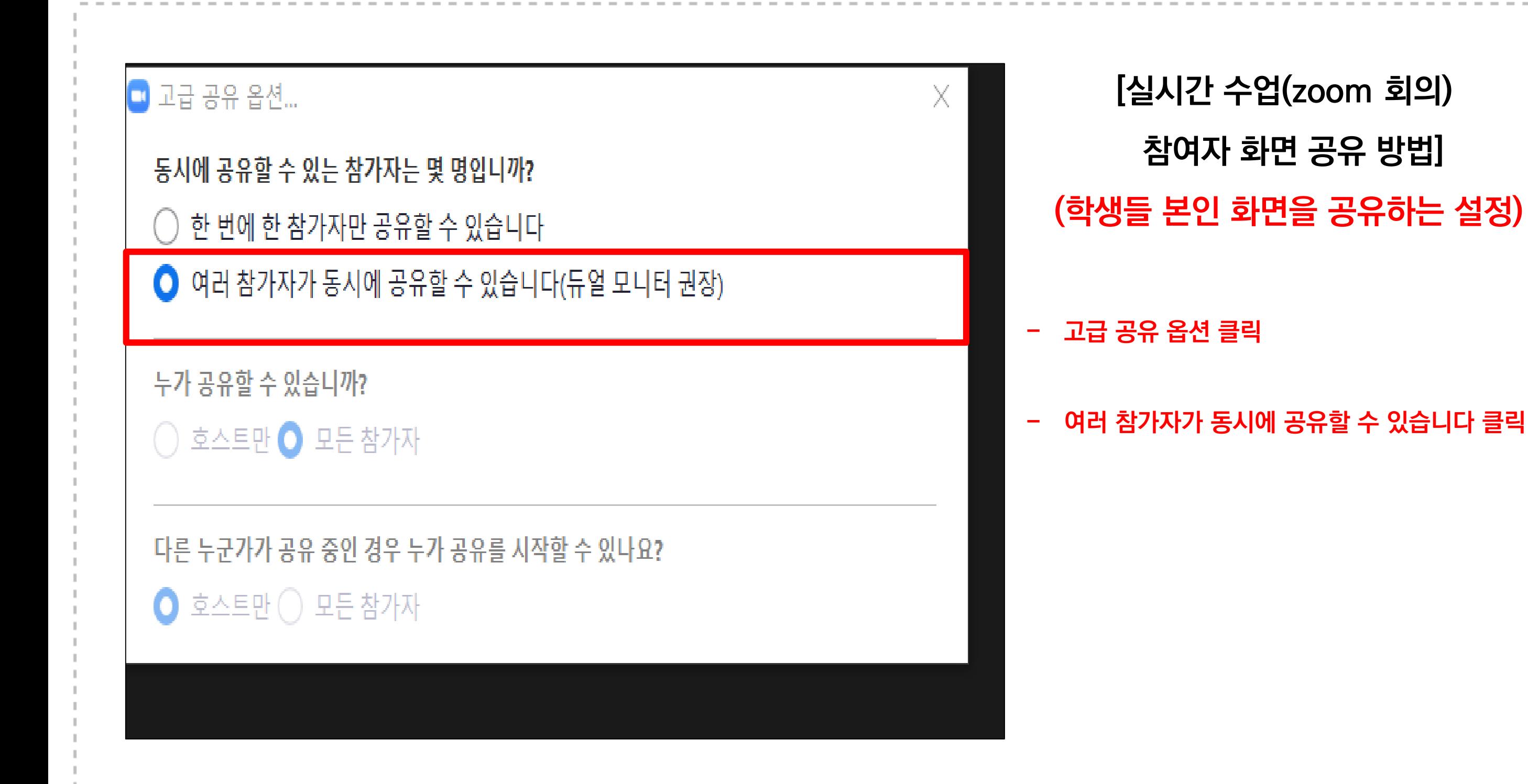

### **[실시간 수업(zoom 회의) 참여자 화면 입니다. (학생 본인 화면을 공유)]**

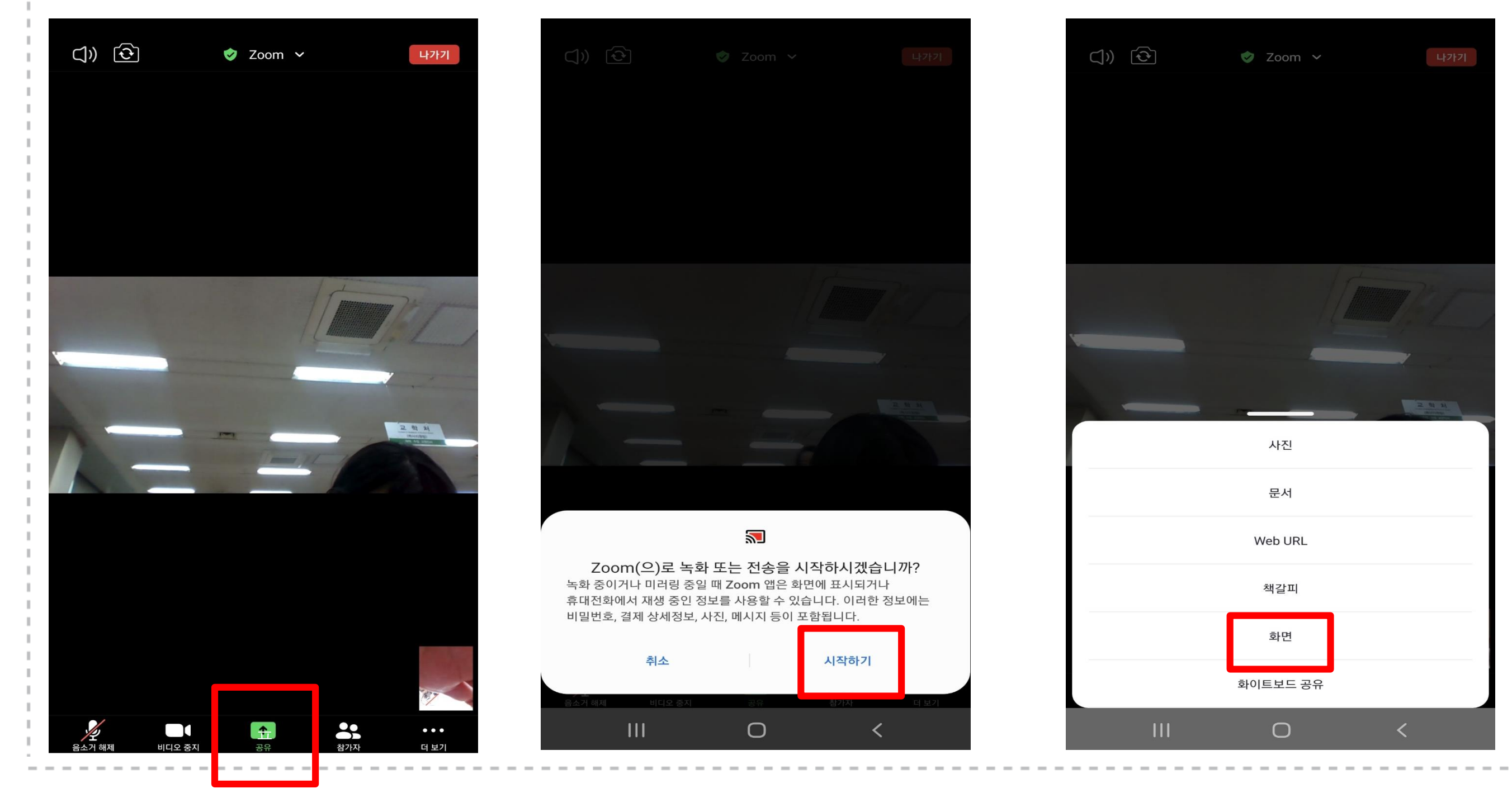

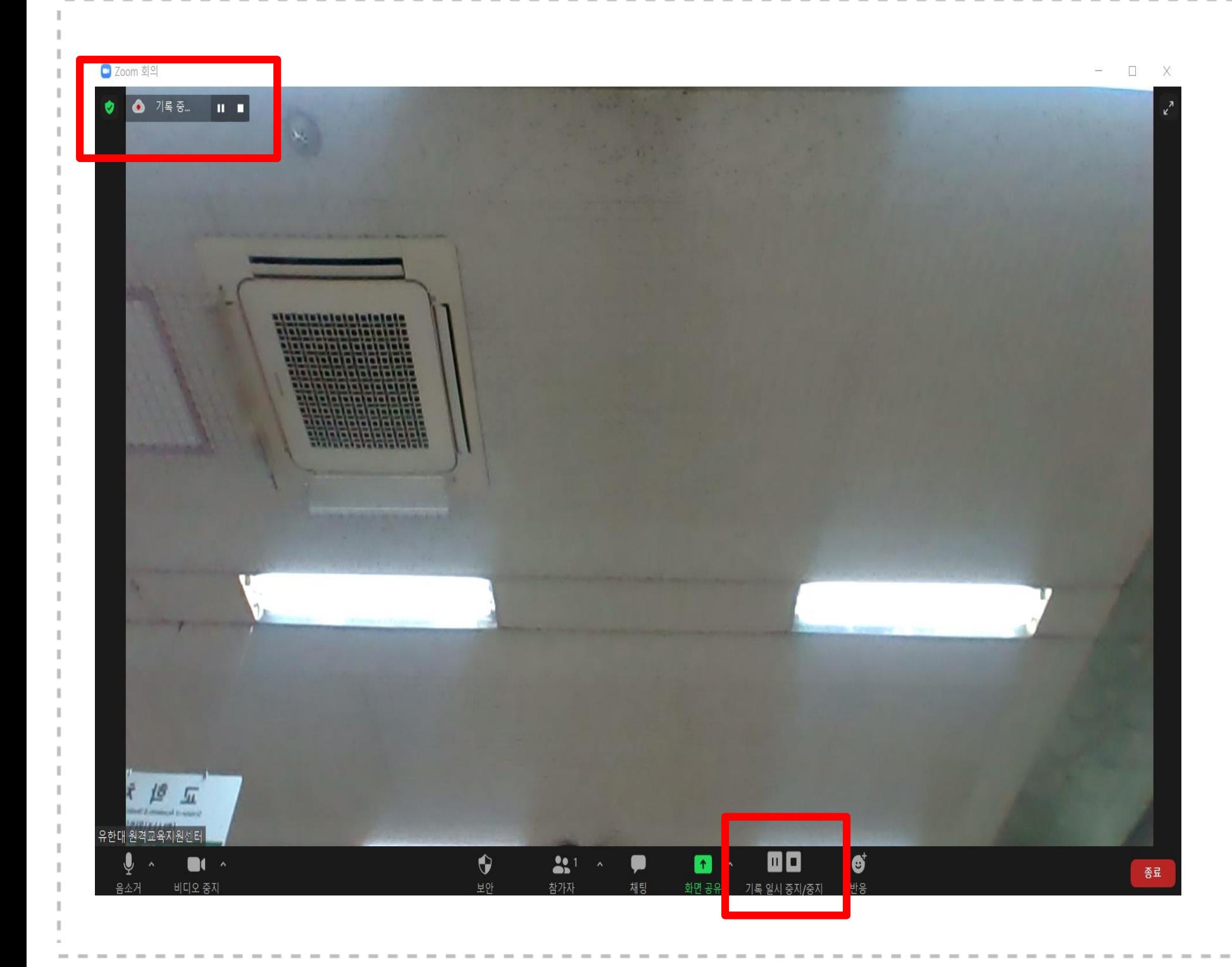

### **[실시간 수업(zoom 회의) 수업 기록 확인]**

- **- 좌측 상단 '기록 중' 확인**
- **- 하단 '기록 일시 중지 / 중지' 확인**

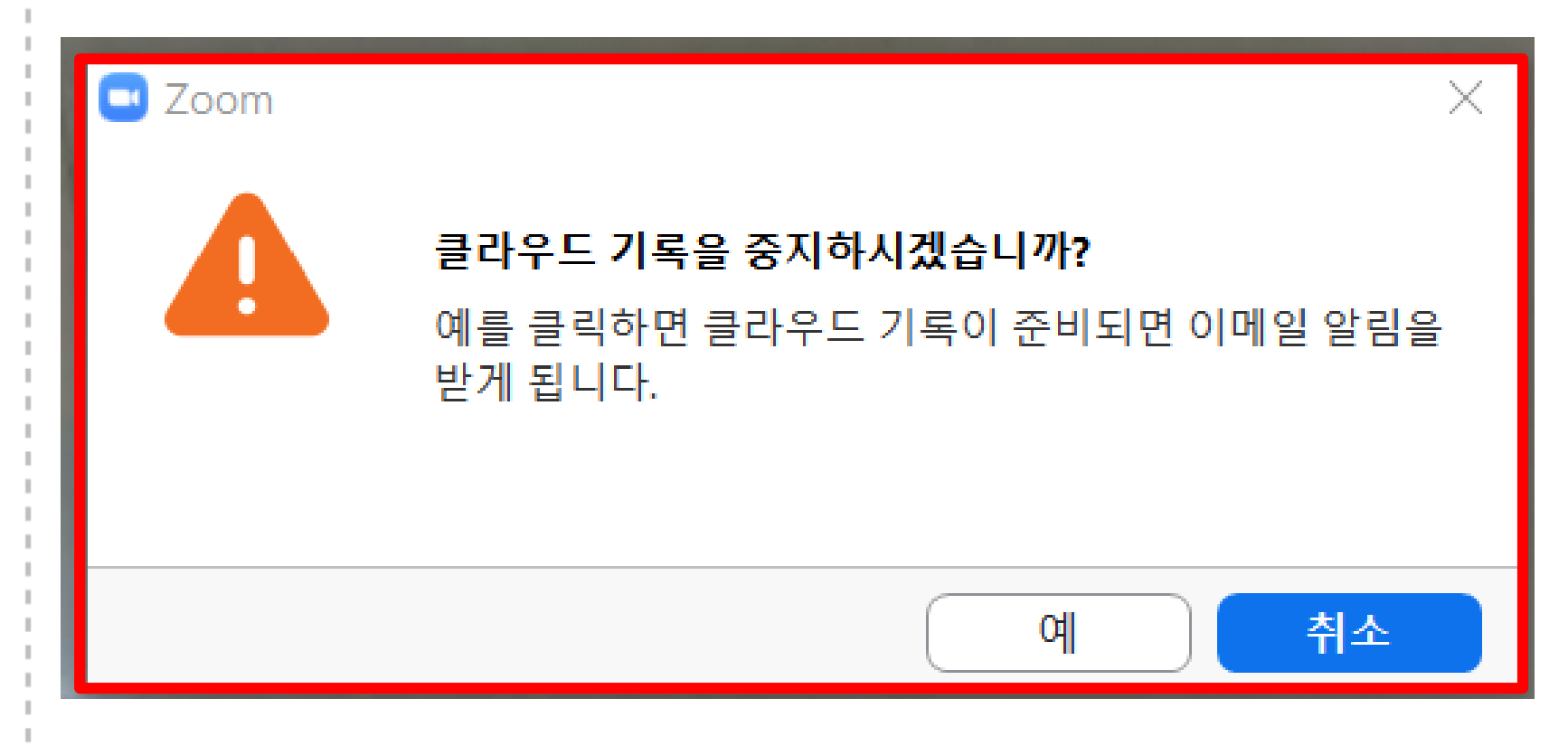

#### **[실시간 수업(zoom 회의) 수업 기록 확인]**

**- 수업 종료 시 '기록 중지' 클릭**

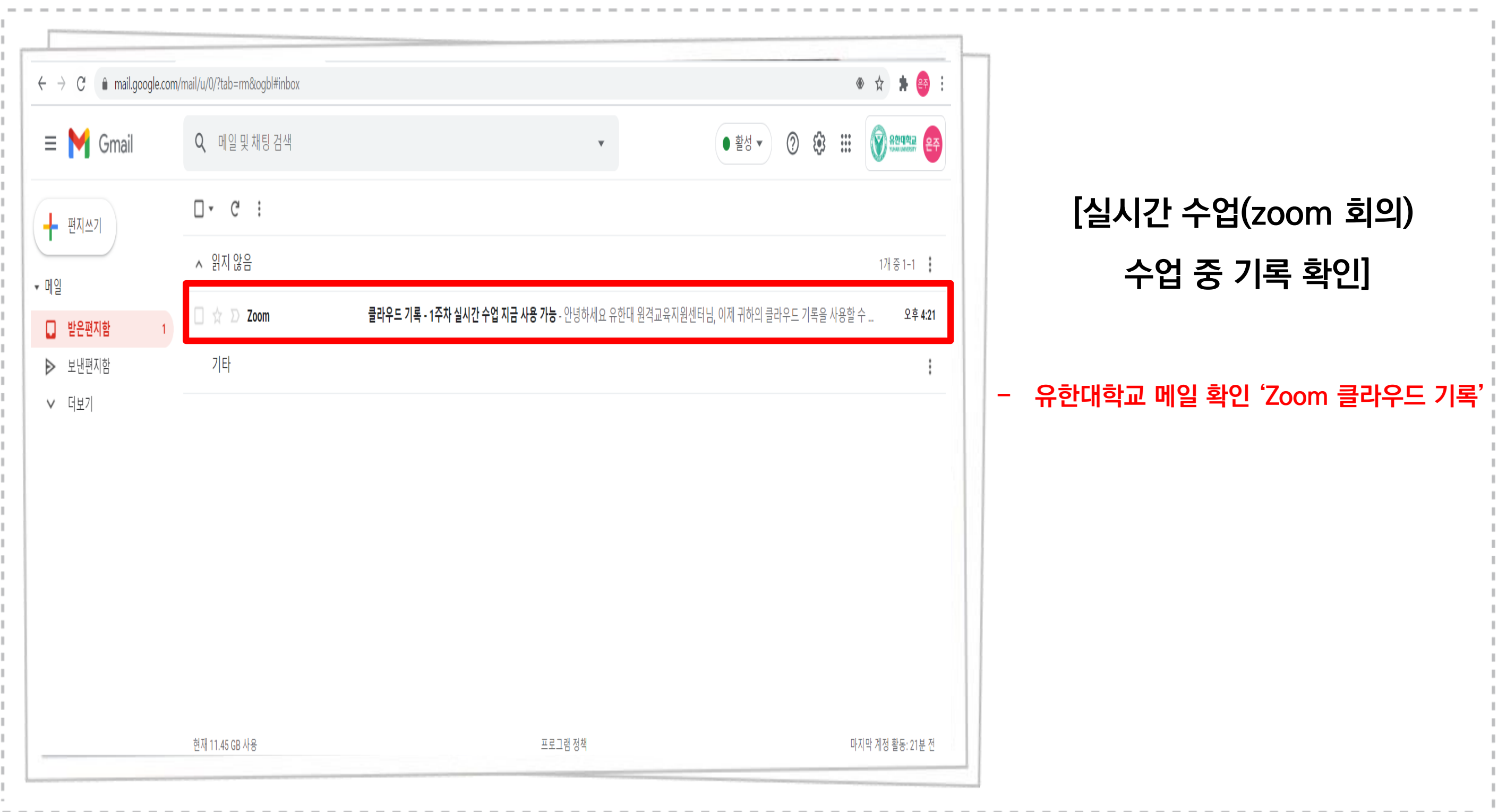

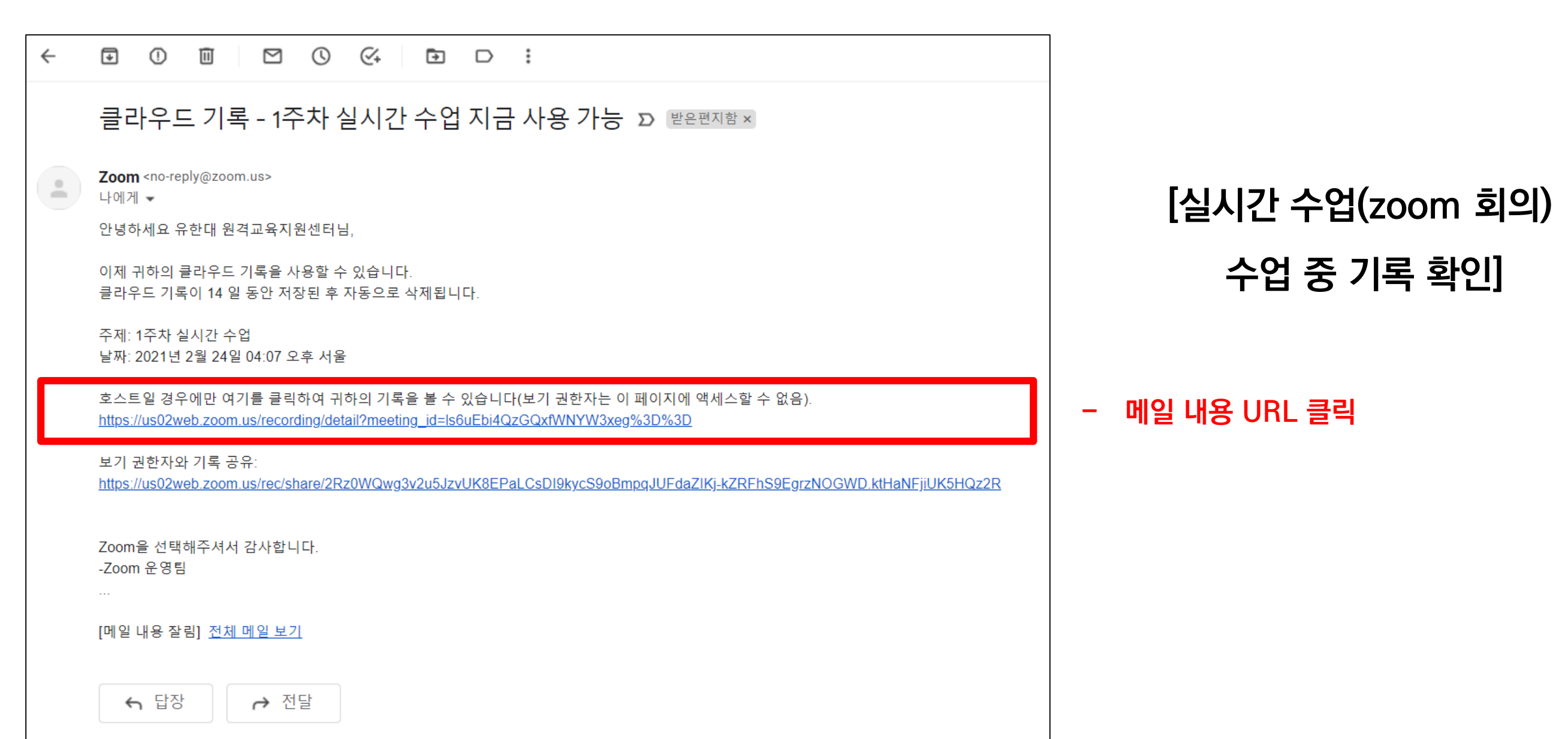

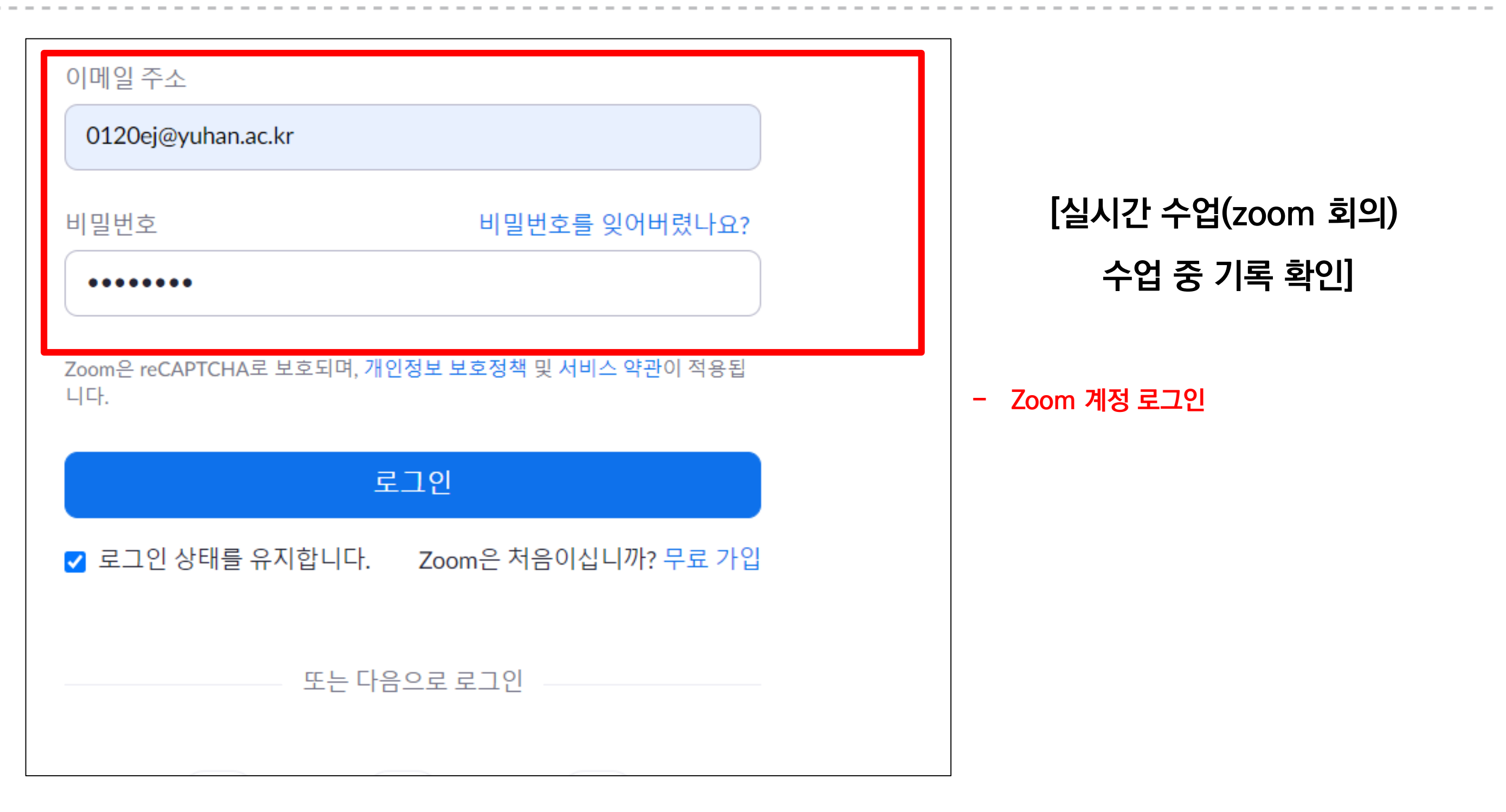

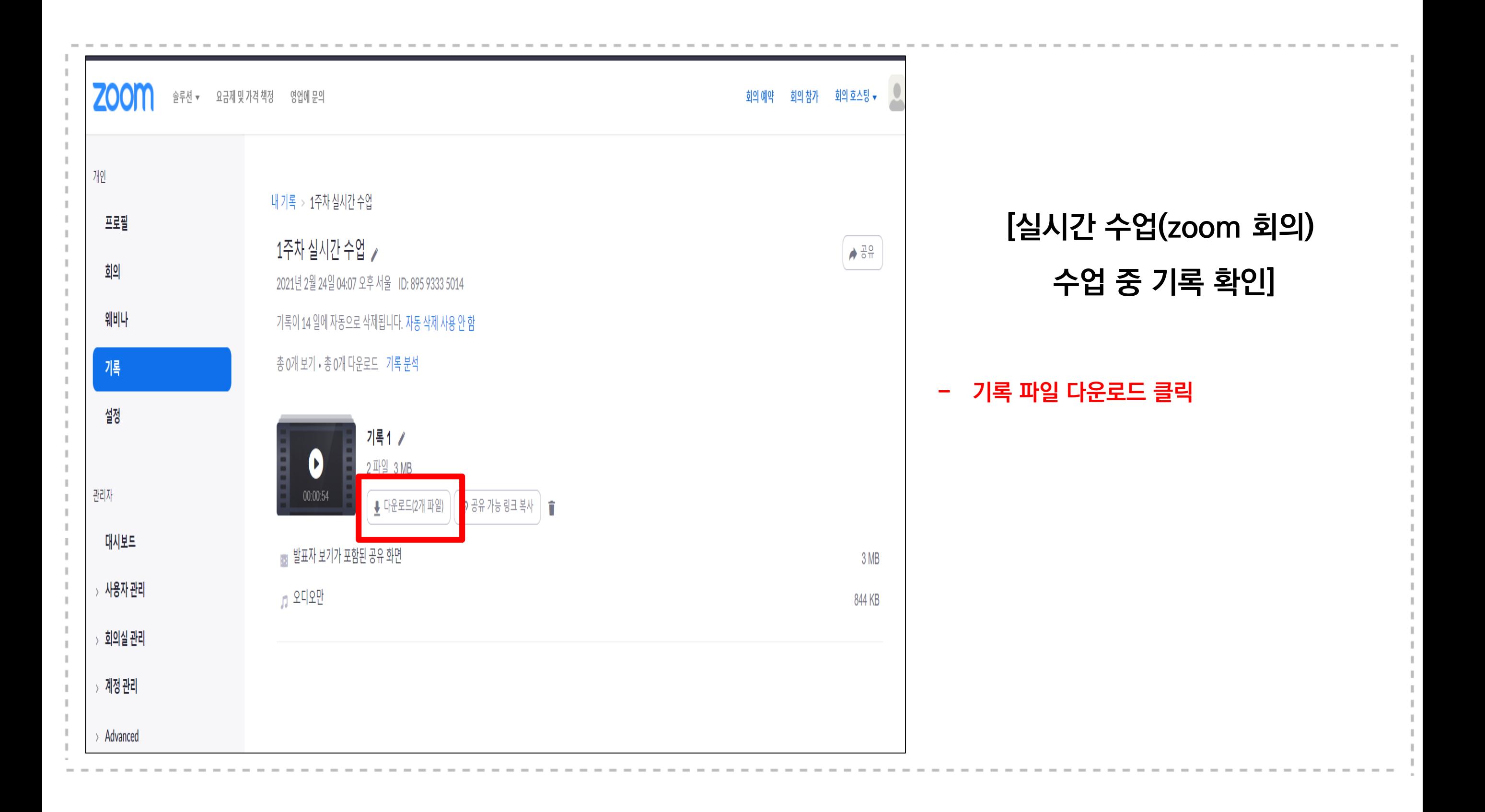